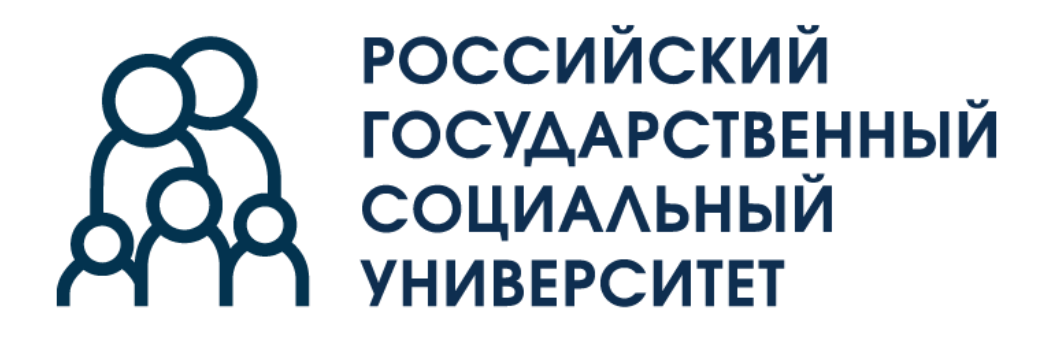

# **Инструкция по регистрации абитуриентов в системе cdo.rgsu.net Российского государственного социального университета**

# Оглавление

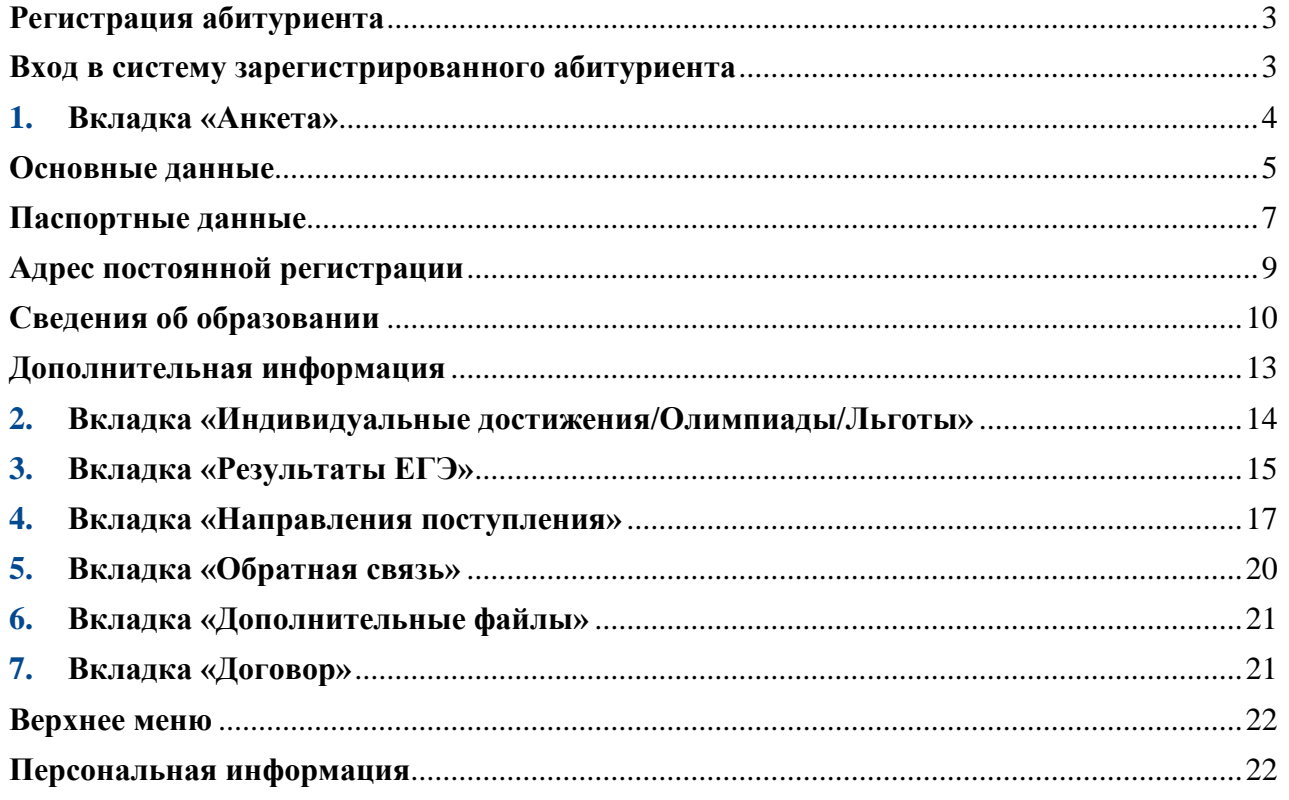

#### <span id="page-2-0"></span>**Регистрация абитуриента**

При входе в систему впервые – необходимо пройти процедуру регистрации. Для этого необходимо кликнуть **«Процедура регистрации»** или кликнуть кнопку **«Зарегистрироваться»**.

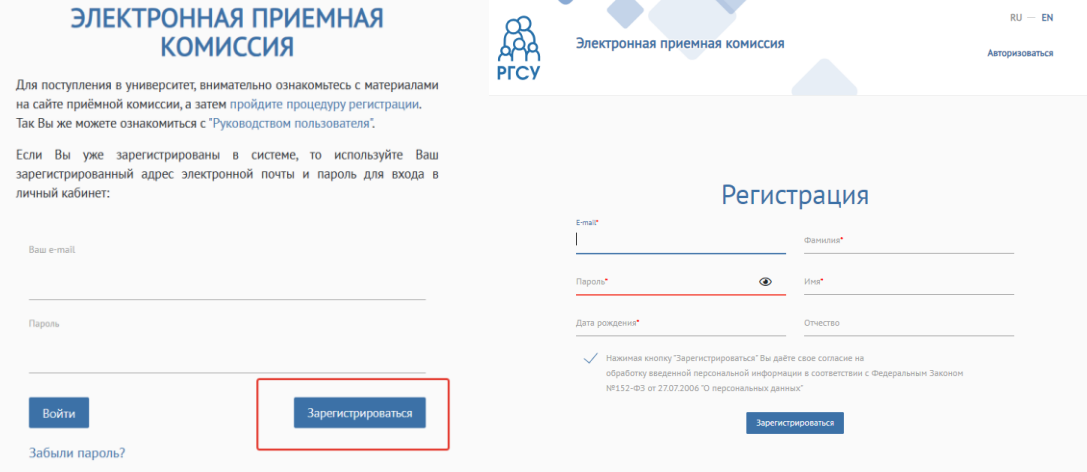

В разделе «Зарегистрироваться» необходимо заполнить все поля. ФИО заполняется на русском языке строго в соответствии с документом, удостоверяющим личность. Обращаем ваше внимание, что пароль должен обязательно соответствовать требованиям. Пароль советуем записать, чтобы не забыть, но если так произойдет, то его всегда можно восстановить посредством кнопки **«Забыли пароль?»**

После регистрации абитуриенту на указанный адрес электронной почты система присылает письмо со ссылкой активации для подтверждения регистрации в системе. Указанный **«E-mail»** и **«Пароль»** в дальнейшем потребуется для входа в систему.

#### **Вход в систему зарегистрированного абитуриента**

<span id="page-2-1"></span>**Если абитуриент** уже имеет учетную запись в системе, то взаимодействие начинается на странице системы – cdo.rgsu.net. После заполнения полей **«E-mail»** и **«Логин»** необходимо кликнуть кнопку **«Войти»**.

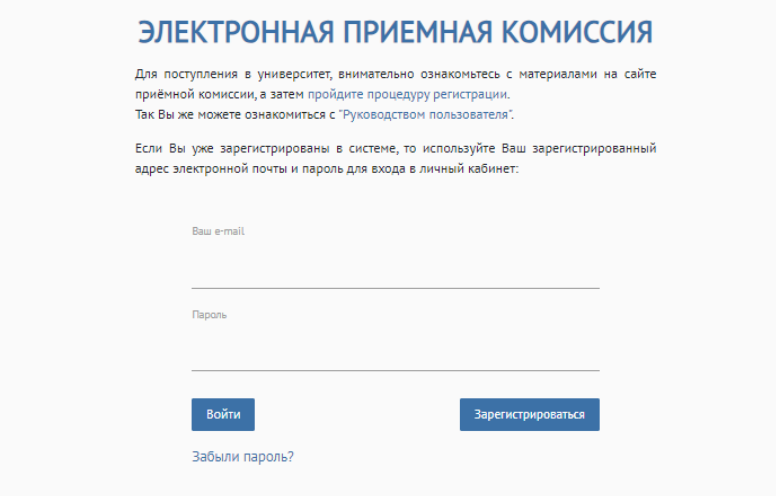

Интерфейс в системе включает в себя вкладки:

**«Анкета»** – заполнение анкетных данных;

 **«Индивидуальные достижения/Олимпиады/Льготы»** – заполнение индивидуальных достижений/олимпиад/льгот абитуриента**;**

**«Результаты ЕГЭ»** – заполнение Результатов ЕГЭ абитуриента;

**«Направления поступления»** – выбор направлений поступлений**;**

**«Дополнительные файлы»** – прикрепление дополнительных файлов;

 **«Вступительные испытания»** – запись на вступительные испытания, прохождение вступительных испытаний и результаты вступительных испытаний**;**

**«Договор»** – в разделе можно заключить договор на платные образовательные услуги;

 **«Обратная связь»** – в разделе можно связаться с личным модератором и задать интересующие вопросы**;**

**«Списки поступающих»** – в разделе можно ознакомиться со списками поступающих.

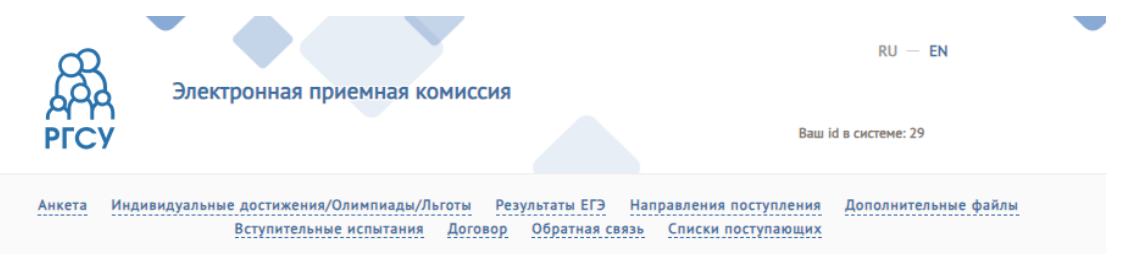

#### <span id="page-3-0"></span>**1. Вкладка «Анкета»**

После входа в систему абитуриент попадает на страницу, где сначала необходимо **выбрать гражданство.** Для этого необходимо кликнуть в поисковой строке и выбрать из выпадающего списка гражданство.

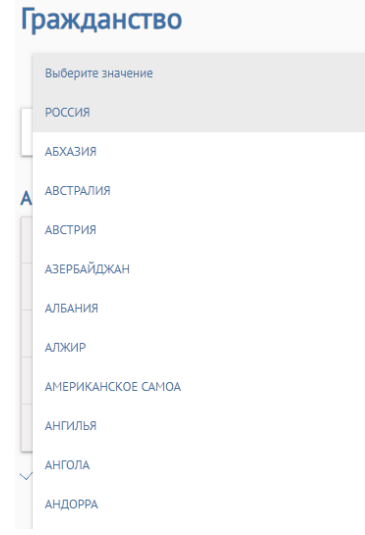

После того, как заполнено поле **«Гражданство»** вам необходимо выбрать сценарий поступления. Для этого необходимо кликнуть поле **«Выберите сценарий поступления».** Сценарий поступления вам необходимо выбрать, основываясь на том, какой у вас уровень образования на данный момент, какой уровень образования вы бы хотели получить и какое структурное подразделение РГСУ вы рассматриваете для поступления. После выбора сценария поступления необходимо кликнуть кнопку **«Сохранить»** и перейти в раздел **«Основные данные».**

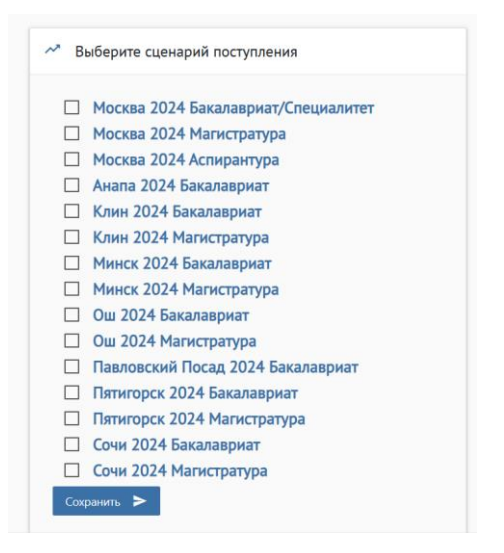

#### <span id="page-4-0"></span>**Основные данные**

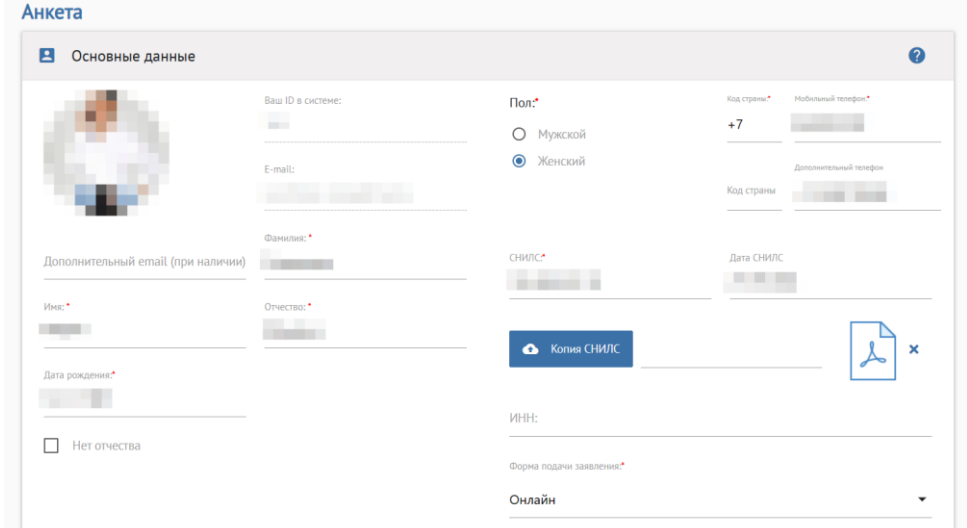

Заполнение анкеты начинается с раздела **«Основные данные»** и идет строго сверху вниз по разделам. Обязательны для заполнения поля, отмеченные звездочкой (\*).

В первую очередь необходимо прикрепить свое фото.

Поля для ввода «**ФИО»** заполняются автоматически после прохождения регистрации. При необходимости «**ФИО»** можно изменить.

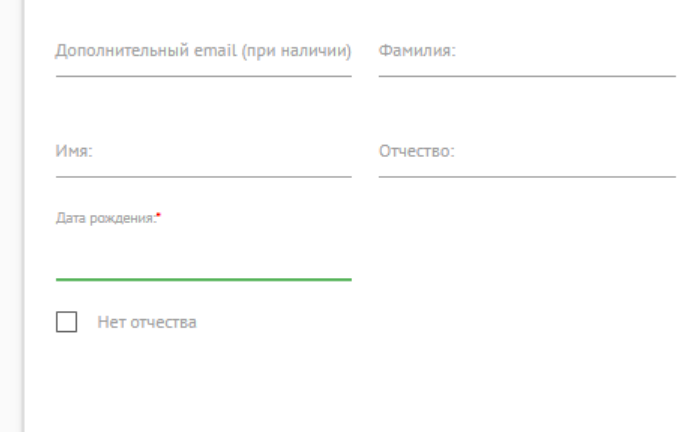

Если у абитуриента нет отчества, необходимо это подтвердить галочкой. Поле **«Отчество»** станет необязательным для заполнения.

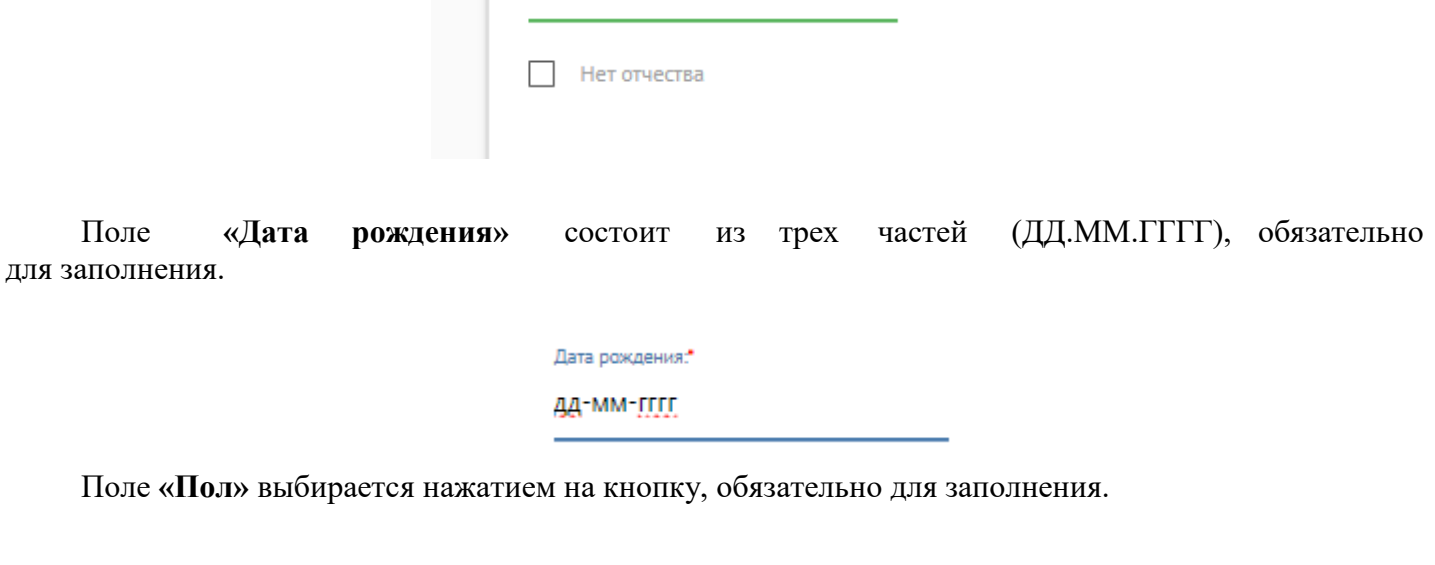

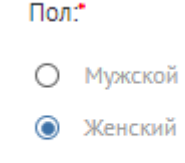

Поле **«Мобильный телефон»** обязательно для заполнения. Необходимо ввести код страны и далее заполнить номер телефона. В него вводится действующий номер телефона абитуриента, на который сотрудники Приемной Комиссии могут звонить при необходимости. Обращаем внимание, что при выборе кода страны, например, +7 Россия в соседнем поле необходимо набирать последующие цифры номера, без 8.

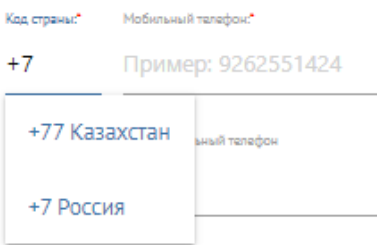

Поле **«Дополнительный телефон»**. В него вводится дополнительный номер телефона абитуриента или любого другого номера для связи с абитуриентом (например, родителей, законных представителей).

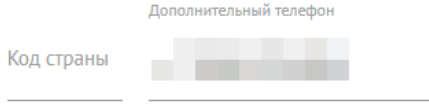

Поле **«СНИЛС»** обязательно для заполнения. В него вводится номер страхового свидетельства. Рядом есть соответствующая кнопка для загрузки скан-копии СНИЛСа.

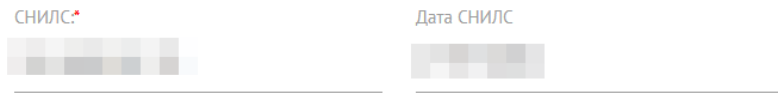

Поле **«ИНН»** необязательно для заполнения. В него вводится идентификационный номер налогоплательщика.

**VIHH:** 

<span id="page-6-0"></span>**Паспортные данные**

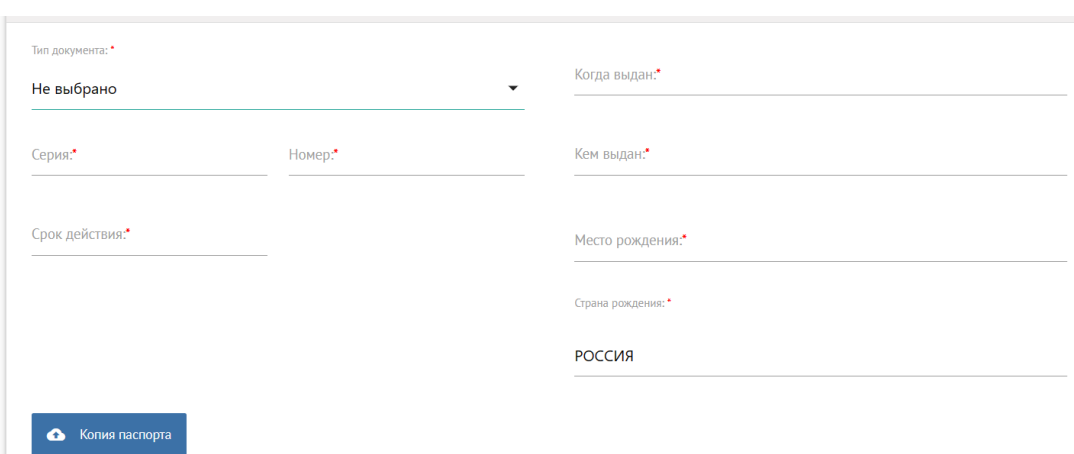

В поле **«Тип документа»** выбирается тип документа, предоставленного абитуриентом, из выпадающего списка.

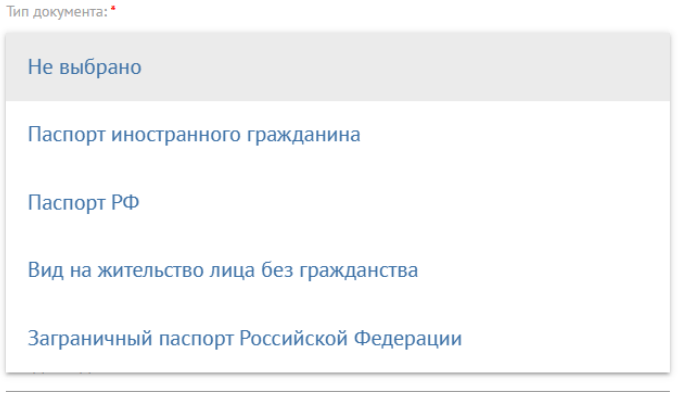

Далее заполняются поля **«Серия»** и **«Номер».** Эти поля заполняются цифрами и являются обязательными.

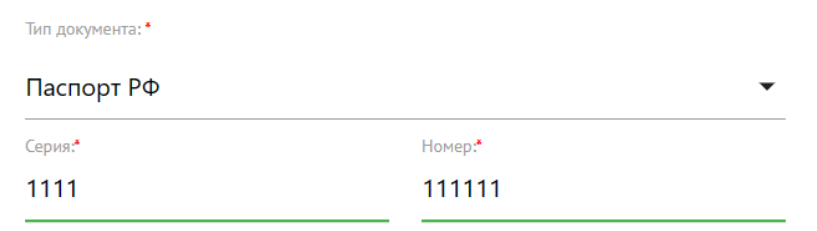

В поле **«Код подразделения»** необходимо вписать код подразделения, выдавшего паспорт.

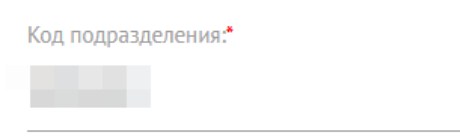

Поле **«Когда выдан»** состоит из трех частей в формате даты, обязательно для заполнения.

Когда выдан:

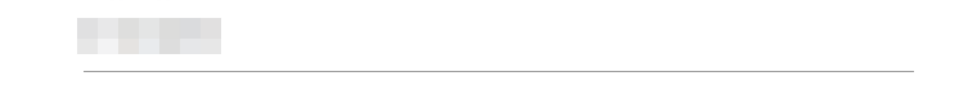

Поле **«Кем выдан»** заполняется полностью, без сокращений, в точности, как указано в документе, удостоверяющем личность.

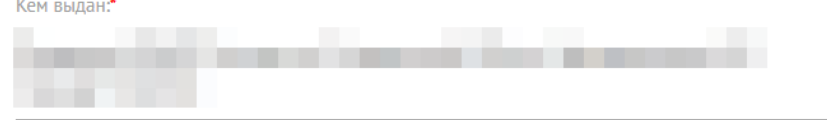

Поле **«Место рождения»** заполняется полностью, без сокращений и так, как указано в документе.

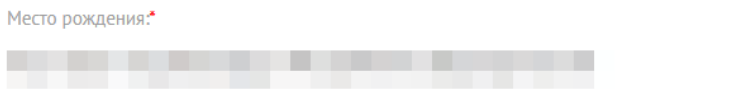

В поле **«Страна рождения» необходимо** выбрать страну, в которой родился абитуриент. Необходимо кликнуть в поле «Страна рождения» и из выпадающего списка выбрать нужную страну.

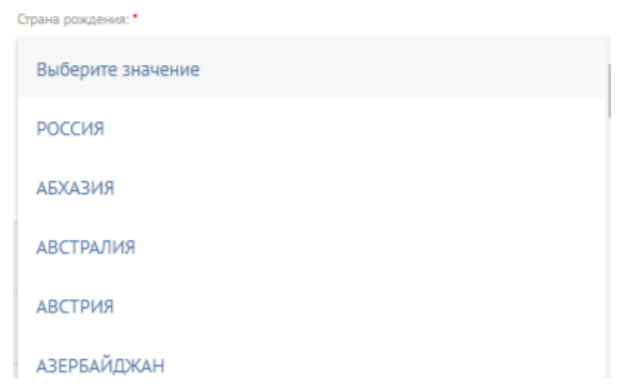

Далее необходимо загрузить копию паспорта. Для этого необходимо кликнуть на поле и выбрать файл с вашего устройства.

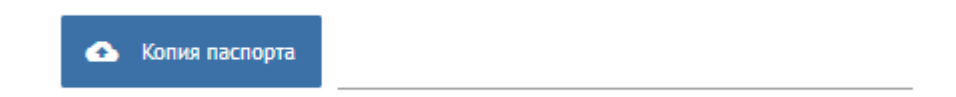

**Внимание!!!**

 **В строку с паспортом необходимо прикрепить ДВЕ страницы паспорта – первую с основными данными и вторую с данными о регистрации.**

# <span id="page-8-0"></span>**Адрес постоянной регистрации**

В поле **«Страна»** указывается страна регистрации по паспорту. Страна выбирается из выпадающего списка.

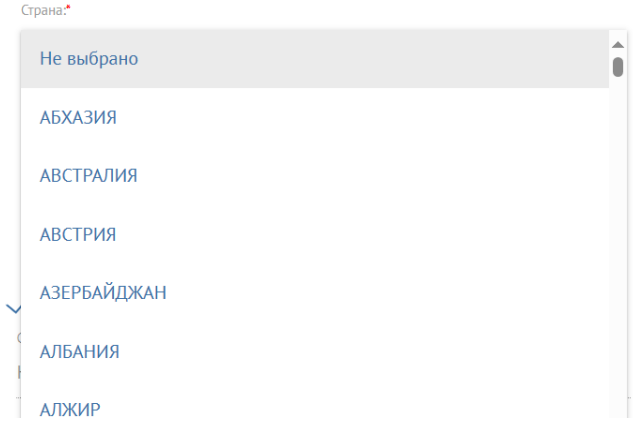

В поле **«Регион»** указывается регион регистрации, указанный в паспорте (если он имеется). Регион выбирается из выпадающего списка.

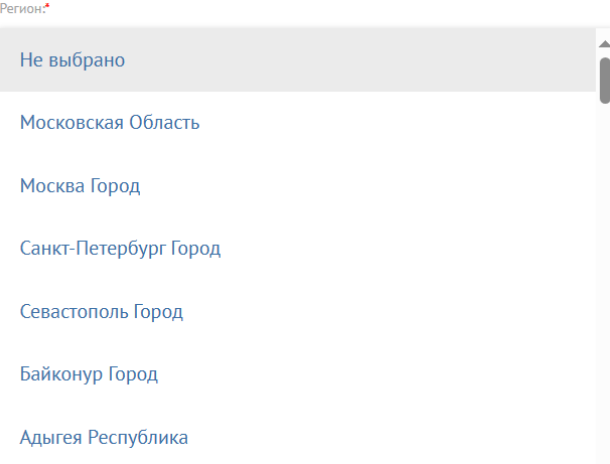

В поле **«Населённый пункт»** указывается населенный пункт регистрации, указанный в паспорте. Наименования населенных пунктов берутся из классификатора, то есть не нужно писать название полностью, достаточно ввести несколько букв из названия.

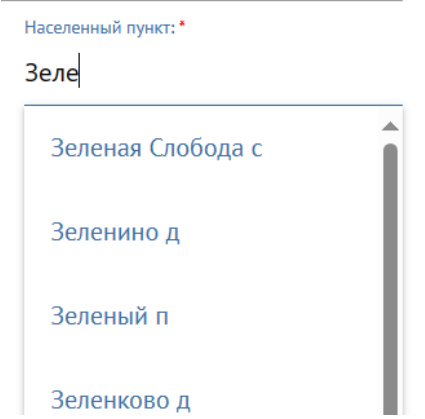

В поле **«Улица»** указывается адрес регистрации, указанный в паспорте. Наименования элементов инфраструктуры населённого пункта берутся из классификатора, то есть не нужно писать название полностью, достаточно ввести несколько букв из названия. Не нужно вводить слова улица, проспект, бульвар и т. д. Есть возможность не писать улицу проживания, достаточно поставить

соответствующую галочку в поле «**Нет улицы**», если улицы действительно нет в адресе регистрации.

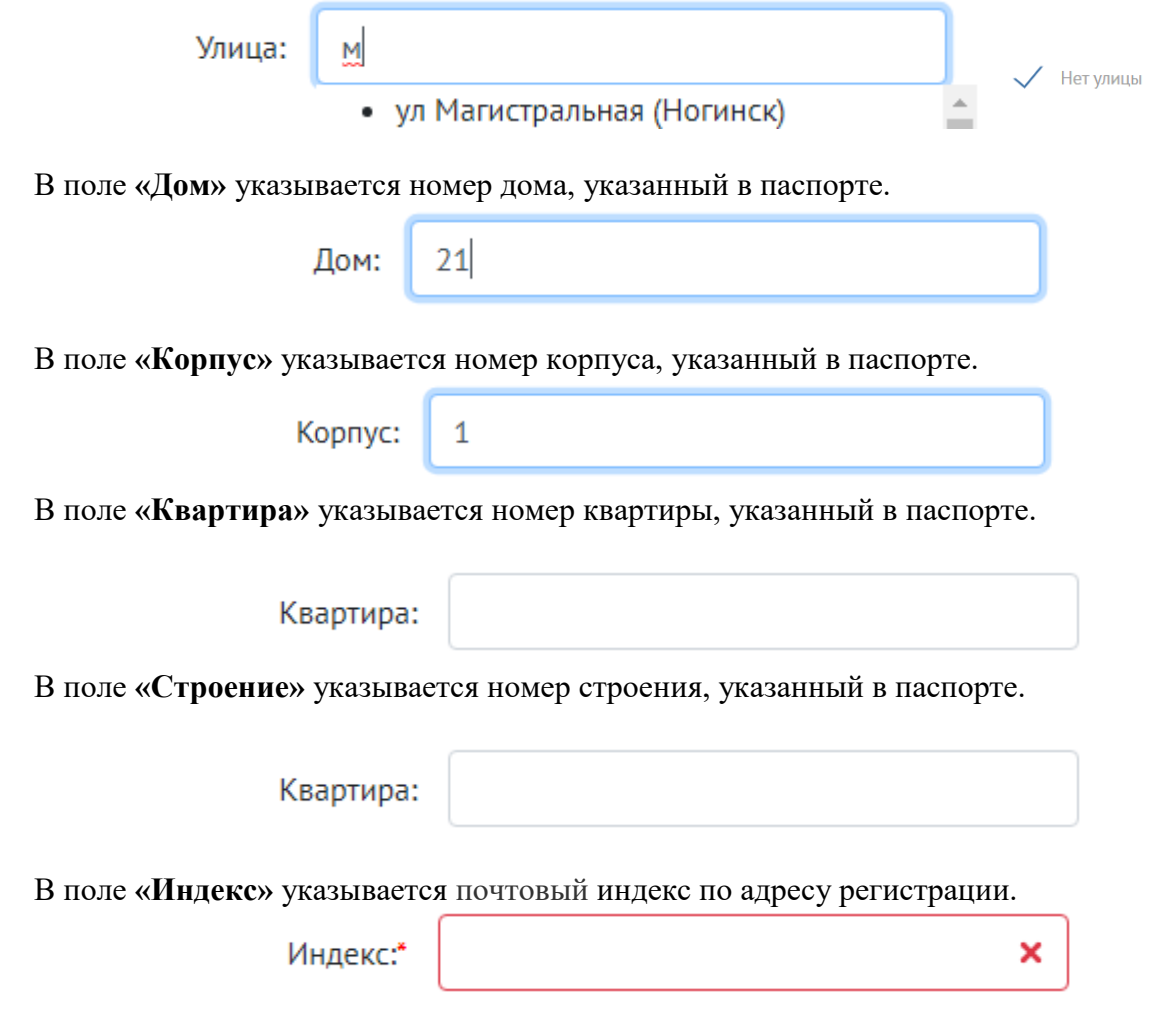

# **ВНИМАНИЕ!!!**

Узнать индекс по адресу регистрации, Вы можете на сайте Почты России [www.pochta.ru/post](https://www.pochta.ru/post-index)[index](https://www.pochta.ru/post-index)

Если адрес регистрации совпадает с адресом фактического проживания абитуриента, необходимо это подтвердить галочкой.

■ Адрес фактического проживания совпадает с адресом регистрации.

# <span id="page-9-0"></span>**Сведения об образовании**

Сначала необходимо нажать на кнопку «**Добавить**».

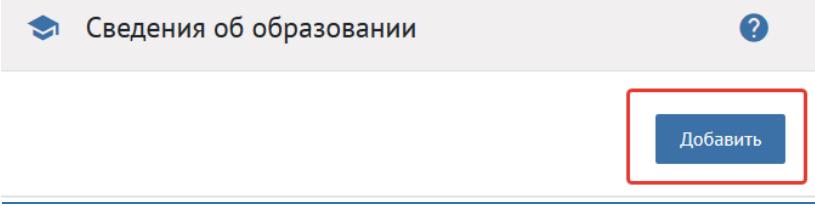

После чего будет доступно заполнение сведений об образовании.

#### Добавление документа об образовании

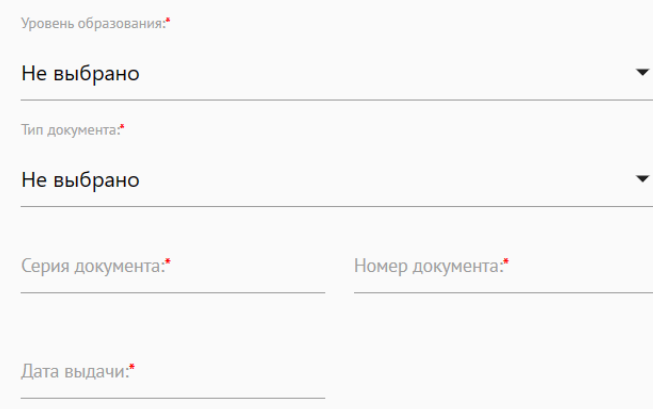

В поле **«Уровень образования»** указывается уровень полученного абитуриентом образования. Вариант выбирается из списка.

В поле **«Тип документа»** — тип документа, полученного абитуриентом при выпуске из образовательного учреждения. Например,

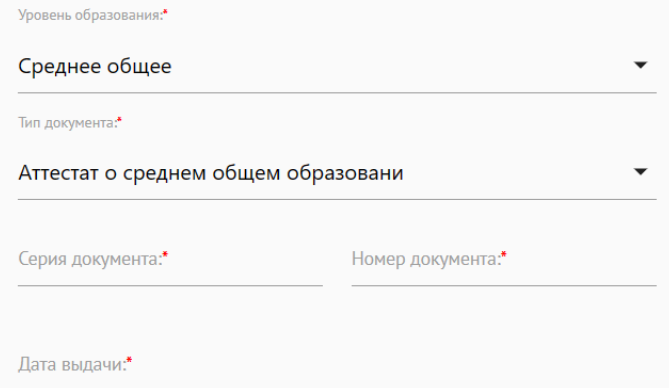

 Поле **«Серия документа»** и **«Номер документа»** – серия и номер документа, полученного абитуриентом при выпуске из образовательного учреждения.

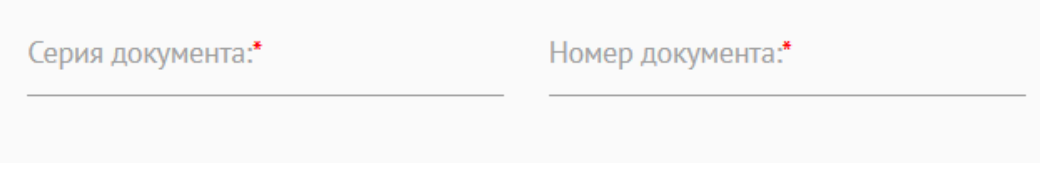

# **ВНИМАНИЕ!!!**

В аттестате о среднем общем образовании (год выдачи 2014-2024) все цифры являются номером, а в поле серия необходимо указать «—» или «БС»

В аттестате о среднем (полном) общем образовании (выданные до 2013 года включительно) серия – первые 4 цифры, остальные цифры – номер;

В дипломе о среднем профессиональном образовании, в дипломе о высшем образовании серия – первые 6 цифр, остальные цифры – номер.

Поле **«Дата выдачи»** состоит из трех частей. Вписывается дата получения абитуриентом документа об образовании.

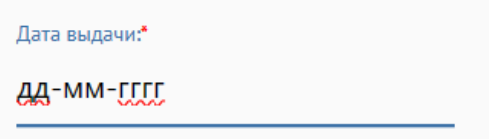

В поле **«Страна получения образования»** указывается страна получения документа об образовании из классификатора.

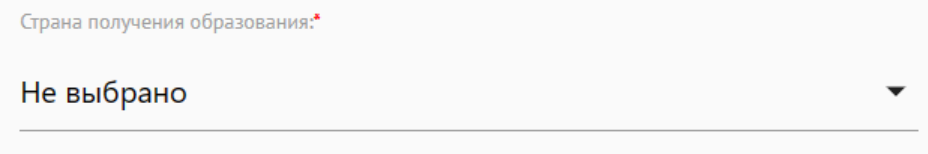

В поле **«Наименование ОУ»** указывается полное наименование образовательного учреждения, которое окончил абитуриент.

Наименование ОУ:

В поле **«Изучаемый иностранный язык»** указывается когда-либо изучаемый абитуриентом иностранный язык. Вариант выбирается из списка.

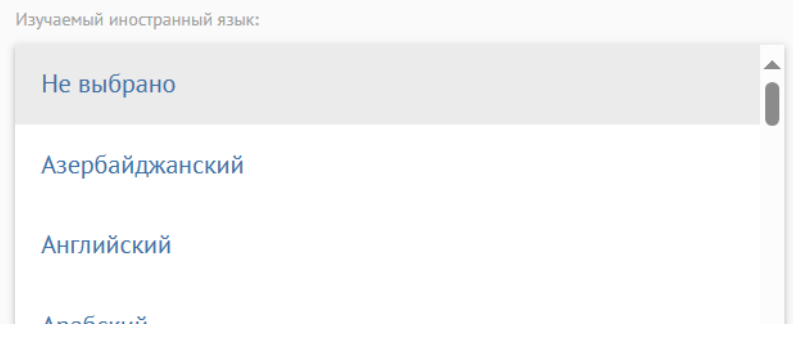

Обязательно прикреплять скан или фотографию документа об образовании.

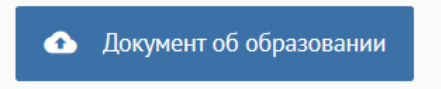

#### **ВНИМАНИЕ!!!**

**В строку с документом об образовании необходимо прикрепить – основную страницу с данными абитуриента и приложение (две страницы приложения с оценками) к документу об образовании.** 

Далее необходимо нажать кнопку «**Сохранить**».

# <span id="page-12-0"></span>**Дополнительная информация**

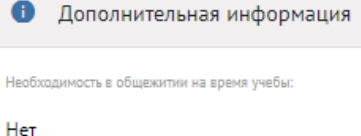

В данном разделе необходимо отметить следующие пункты:

#### Необходимость в общежитии

Далее из выпадающего списка необходимо отметить информацию о том, откуда Вы о нас узнали:

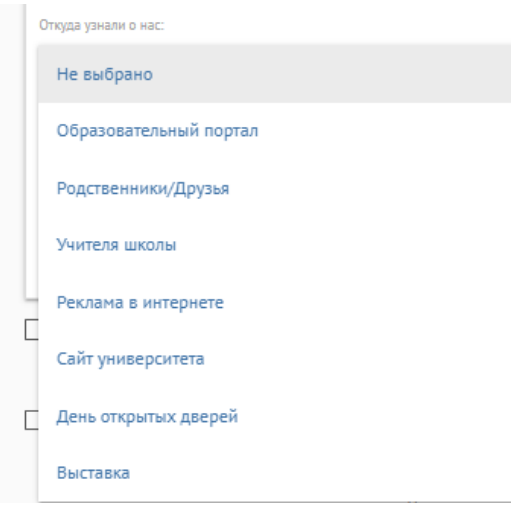

Ниже необходимо отметить информацию, которая для вас является актуальной.

Учился на подготовительном отделении в Российском государственном социальном университете Нуждаюсь в создании специальных условий для лиц с ОВЗ и инвалидов при проведении вступительных испытаний Высшее образование уровня бакалавриата/специалитета получаю впервые

#### **ВНИМАНИЕ!!!**

 Галочка «Специальные условия при проведении вступительных испытаний» ставится только в том случае, **если абитуриент является** инвалидом /лицом с ограниченными возможностями здоровья (по зрению, слуху и т.д.) и ему необходимы особые условия при организации вступительных испытаний (увеличение шрифта в заданиях, увеличение времени продолжительности вступительного испытания и т.д.). Данные условия подтверждаются наличием у Вас соответствующих документов.

Допущенными к вступительным испытаниям при поступлении в РГСУ могут быть следующие категории граждан:

- дети-инвалиды, инвалиды I,II гр.;
- иностранные граждане;
- лица, имеющие среднее профессиональное образование;
- лица, имеющие высшее образование;

 После заполнения всех полей потребуется сохранение данных, для этого нажмите на кнопку **«Сохранить»**

#### Далее необходимо проставить галочки в соответствующих разделах:

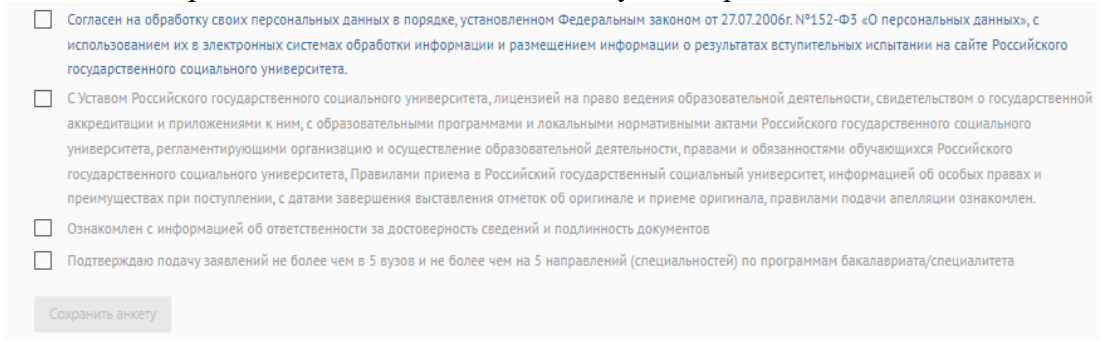

После заполнения всех полей необходимо нажать кнопку **«Сохранить анкету».**

# <span id="page-13-0"></span>**2. Вкладка «Индивидуальные достижения/Олимпиады/Льготы»**

Во вкладке **«Индивидуальные достижения/Олимпиады/льготы»** указываются индивидуальные достижения/олимпиады и льготы абитуриента, за которые начисляются дополнительные баллы, дающие преимущества в конкурсе. Для добавления необходимо нажать кнопку **«Добавить документ»,** выбрать тип признака **«Индивидуальные достижения», «Олимпиады»** или **«Льготы»,** после чего заполнить всю необходимую информацию, подтверждающую данные абитуриента. Необходимо приложить скан документа, подтверждающего достижение, после чего нажать «**Сохранить**».

### **ВАЖНО!!!**

С информацией об особых правах при приеме на обучение по программам бакалавриата и программам специалитета вы можете ознакомиться на официальном сайте РГСУ [h\\_159c671dcb80ee989129285db7788d50 \(rgsu.net\).](https://rgsu.net/netcat_files/363/1276/h_159c671dcb80ee989129285db7788d50)

**Если абитуриент принадлежит одной из льготных категорий**, при выборе признака **«Льготы»** необходимо выбрать тип признака в выпадающем списке.

Потребуется заполнить поля данными на основании документа и прикрепить документ, подтверждающий льготу.

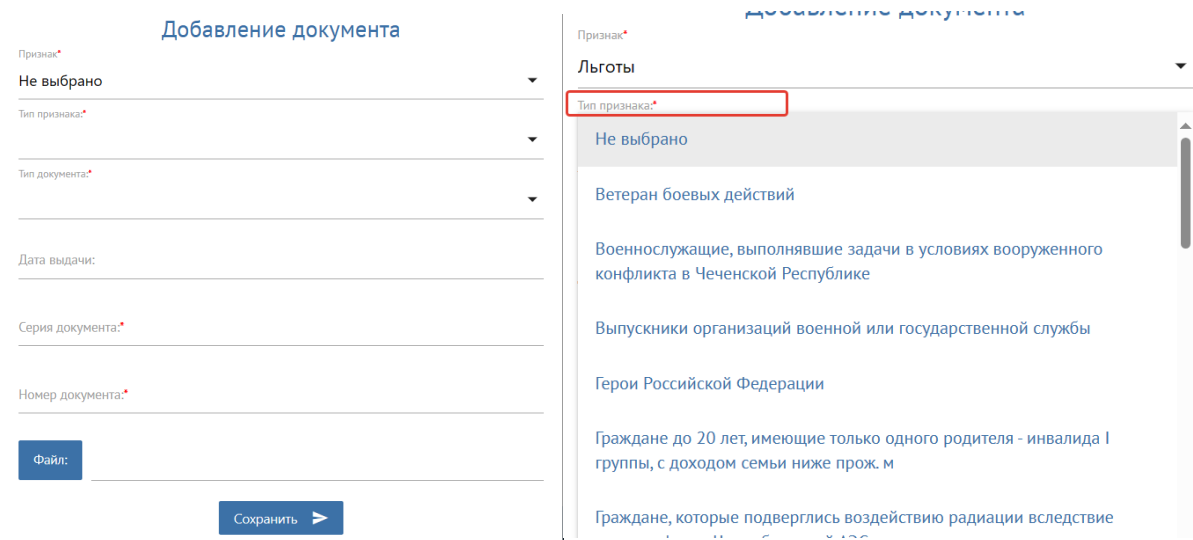

#### Не забудьте нажать «**Сохранить**»

#### **ВНИМАНИЕ!!!**

С порядком учета индивидуальных достижений РГСУ для обучения по образовательным программам высшего образования – программам бакалавриата, программам специалитета на 2024/2025 учебный год можно ознакомиться на официальном сайте РГСУ [https://rgsu.net/netcat\\_files/363/1266/h\\_92e4095ab2c9451279823adfa97d615e](https://rgsu.net/netcat_files/363/1266/h_92e4095ab2c9451279823adfa97d615e) .

С порядком учета индивидуальных достижений РГСУ для обучения по образовательным программам высшего образования – программам магистратуры на 2024/2025 учебный год можно ознакомиться на на официальном сайте РГСУ [https://rgsu.net/netcat\\_files/363/1266/h\\_d0b1e01445c3f2b54bd38315f83825f5](https://rgsu.net/netcat_files/363/1266/h_d0b1e01445c3f2b54bd38315f83825f5)

С порядком учета индивидуальных достижений РГСУ для обучения по образовательным программам высшего образования – программам аспирантуры на 2024/2025 учебный год можно ознакомиться на официальном сайте РГСУ [https://rgsu.net/netcat\\_files/363/1266/h\\_a21246d599dfbc14848622f4e272ca08](https://rgsu.net/netcat_files/363/1266/h_a21246d599dfbc14848622f4e272ca08)

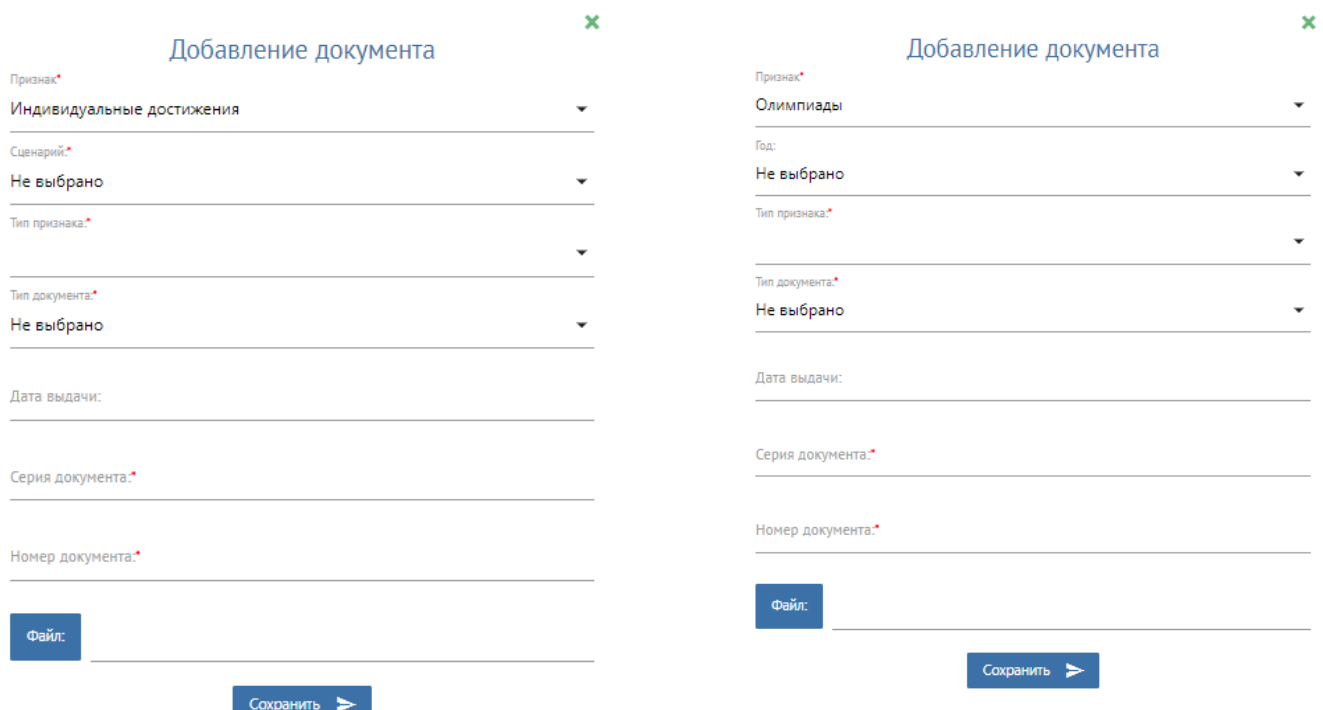

В разделе необходимо выбрать поле **«Индивидуальные достижения»** или **«Олимпиады»** заполнить информацию и прикрепить подтверждающий документ.

### **ВНИМАНИЕ!!!**

 При приеме на обучение по программам бакалавриата, программам специалитета поступающему начисляется **не более 10 баллов суммарно** за индивидуальные достижения.

# <span id="page-14-0"></span>**3. Вкладка «Результаты ЕГЭ»**

Далее необходимо перейти к заполнению результатов ЕГЭ. Для перехода на вкладку заполнения результатов ЕГЭ, требуется нажать на вкладку **«Результаты ЕГЭ».**

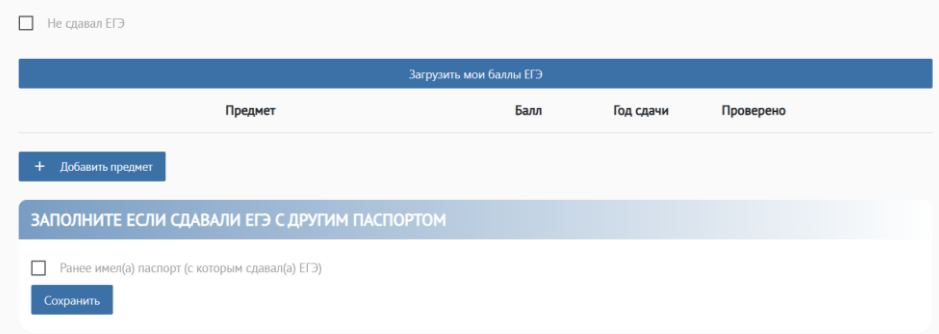

Если Вы еще не сдали ЕГЭ или результаты ЕГЭ еще не опубликованы, Вам необходимо внести минимальные баллы по соответствующему предмету. С минимальными баллами Вы можете ознакомиться на на официальном сайте [https://rgsu.net/netcat\\_files/598/1287/h\\_cd29c427b40bda031c5b388dc6ecba14](https://rgsu.net/netcat_files/598/1287/h_cd29c427b40bda031c5b388dc6ecba14).

Для подтверждения данных необходимо нажать кнопку **«Сохранить».**

# **ВАЖНО!!!**

Срок действия результатов ЕГЭ составляет 5 лет, включая год сдачи экзаменов. Это означает, что результаты ЕГЭ 2024 года будут действительны до окончания 2028 года и могут быть использованы для поступления в вуз на программы бакалавриата и специалитета. В 2024 году допускается использование результатов экзаменов, полученных в период с 2020 по 2024 годы. **Если абитуриент не сдавал ЕГЭ**, необходимо подтвердить галочкой в соответствующем поле.

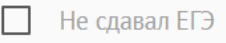

**Если абитуриент сдавал ЕГЭ по другому документу, удостоверяющему личность**, необходимо добавить данные предыдущего документа удостоверяющего личность. Для этого поставьте галочку в соответствующее поле.

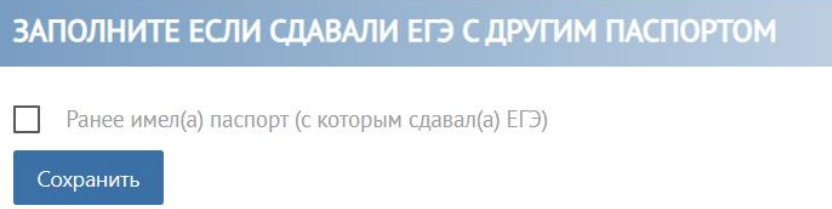

Далее заполните форму в соответствии с данными о старом документе, удостоверяющем личность.

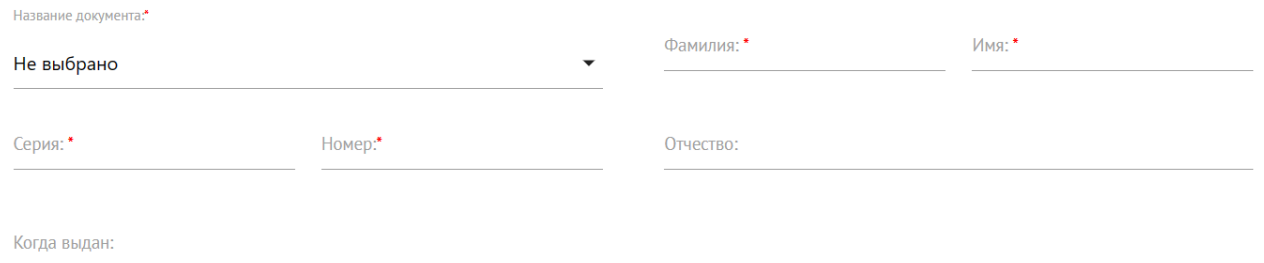

# <span id="page-16-0"></span>**4. Вкладка «Направления поступления»**

Для подачи заявления на интересующее направление подготовки его необходимо выбрать. Для выбора образовательной программы, перейдя на вкладку **«Направления поступления»,**  необходимо выбрать основание поступления (**Бюджетная основа, Целевой приём** или **Полное возмещение затрат)** (по договору об оказании платных образовательных услуг)).

Далее необходимо нажать на кнопку «**Выбрать направления**»

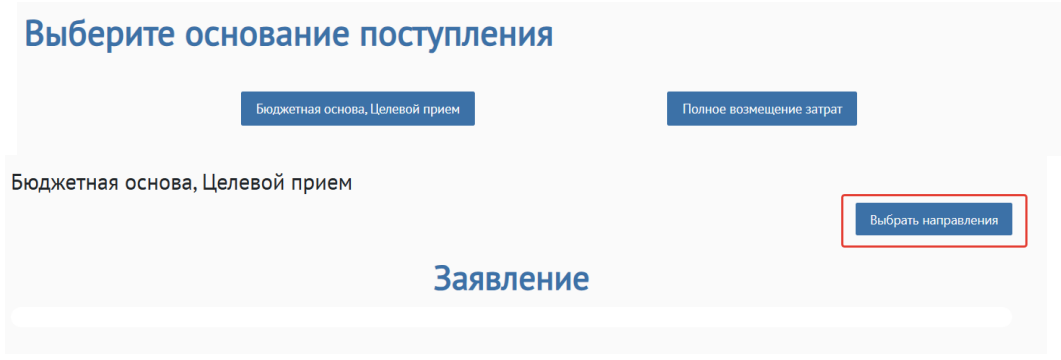

Выберите интересующий вас факультет, реализующий нужное вам направление подготовки, после чего вам будет доступен полный список направлений подготовки. Вы также можете пользоваться другими фильтрами для более быстрого и точного поиска.

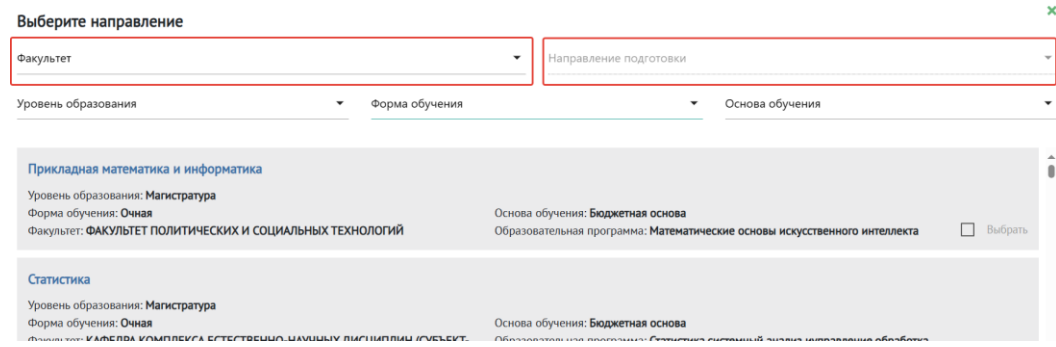

Фильтр **«Уровень образования»**. Уровень образования зависит от предыдущего полученного уровня образования.

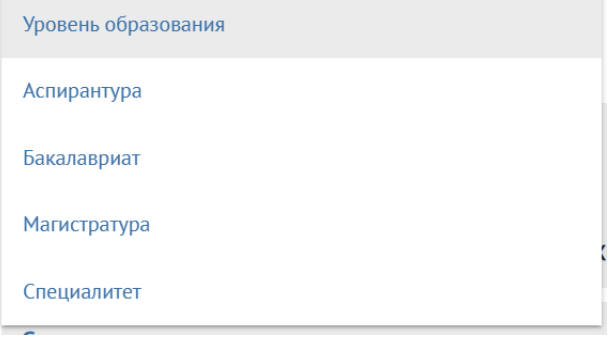

В графе **«Форма обучения»** направления подготовки вы можете выбрать интересующую

форму обучения из выпадающего списка.

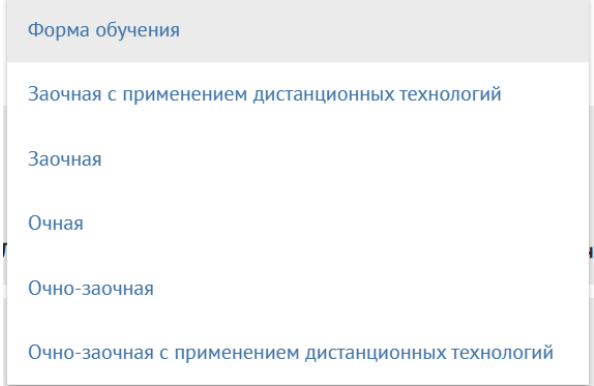

В графе **«Основа обучения»** вы можете выбрать условие поступления.

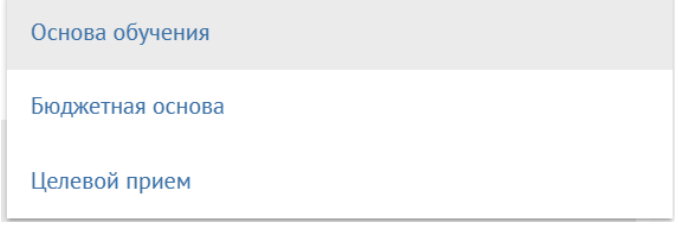

После указанных фильтров система автоматически предложит список подходящих направлений подготовки. Например,

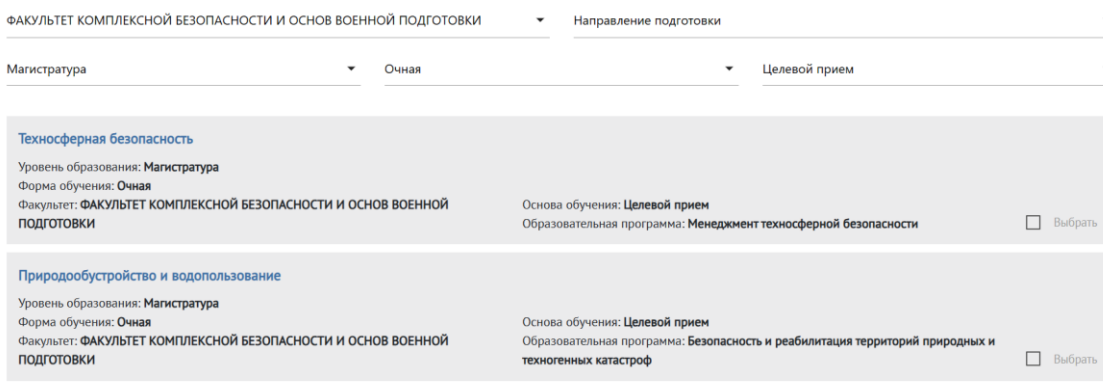

Для того чтобы добавить в заявление выбранное направление подготовки, необходимо установить галочку и нажать на кнопку **«Сохранить».**

### **ВАЖНО!!!**

Поступающий на обучение по программам бакалавриата или программам специалитета имеет право подать заявление (заявления) о приеме одновременно не более чем в **5** организаций высшего образования. В РГСУ поступающий имеет право участвовать в конкурсе не более чем по **5** специальностям и (или) направлениям подготовки.

Обращаем ваше внимание, что в рамках одного направления может реализовываться несколько профилей. Например, вы можете подать документы на направление подготовки 39.03.02 Социальная работа. В рамках одного направления реализуется несколько профилей и несколько форм обучения. Вы можете подать заявление на поступление на все профили в рамках одного направления подготовки, на все формы обучения (очная, очно-заочная, заочная и тд.) , по всем условиям поступления (бюджетная, целевая, договорная и др.) и это будет считаться 1 (одно)

направление подготовки. Таким образом, у вас ещё есть возможность подать заявление на поступление на 4 направления подготовки.

Если абитуриент имеет право сдать внутренние вступительные испытания, то в заявлении необходимо выставить отметки о сдаче экзаменов.

```
Форма сдачи экзаменов:
```
Документ образования - Диплом о среднем профессиональном образовании

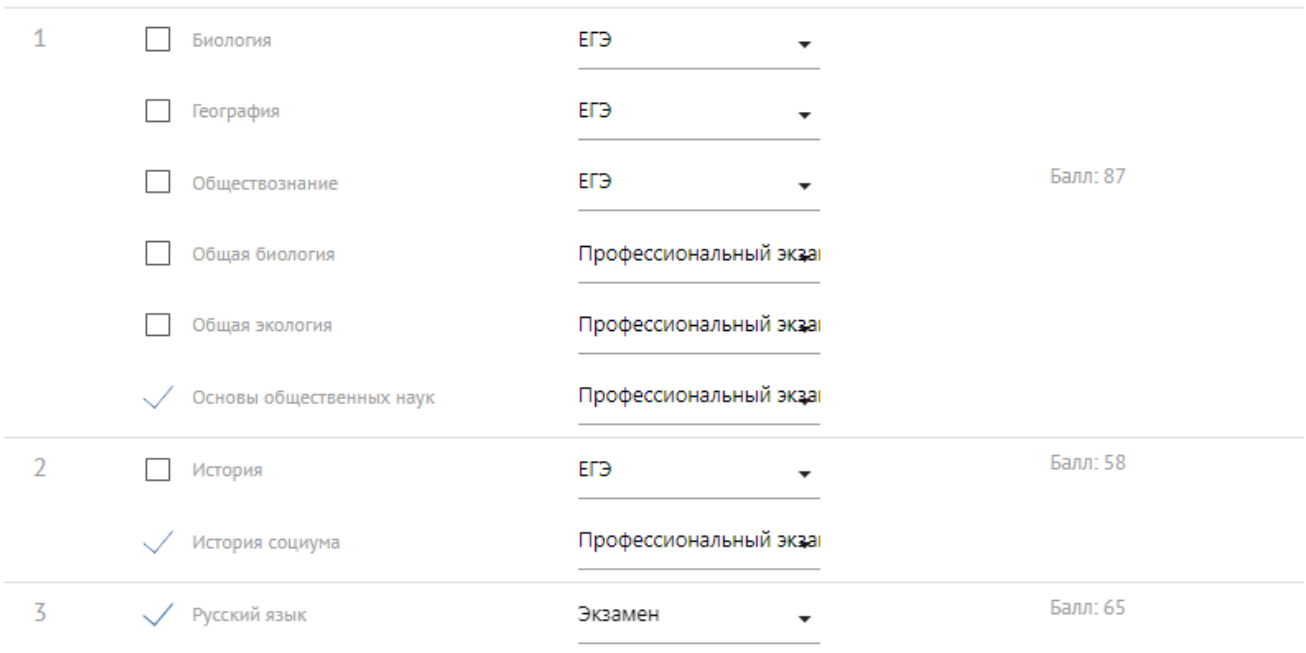

#### ВАЖНО!!!

После выбора всех интересующих вас направлений подготовки необходимо расставить приоритеты поступления. Приоритеты обозначают степень Вашего желания быть зачисленным на то или иное направление подготовки, где  $1 -$  это наиболее желаемая программа подготовки для поступления, приоритет 2 – наименее и так далее по возрастанию.

Менять приоритеты вы можете в заявлении стрелочкой вниз или вверх.

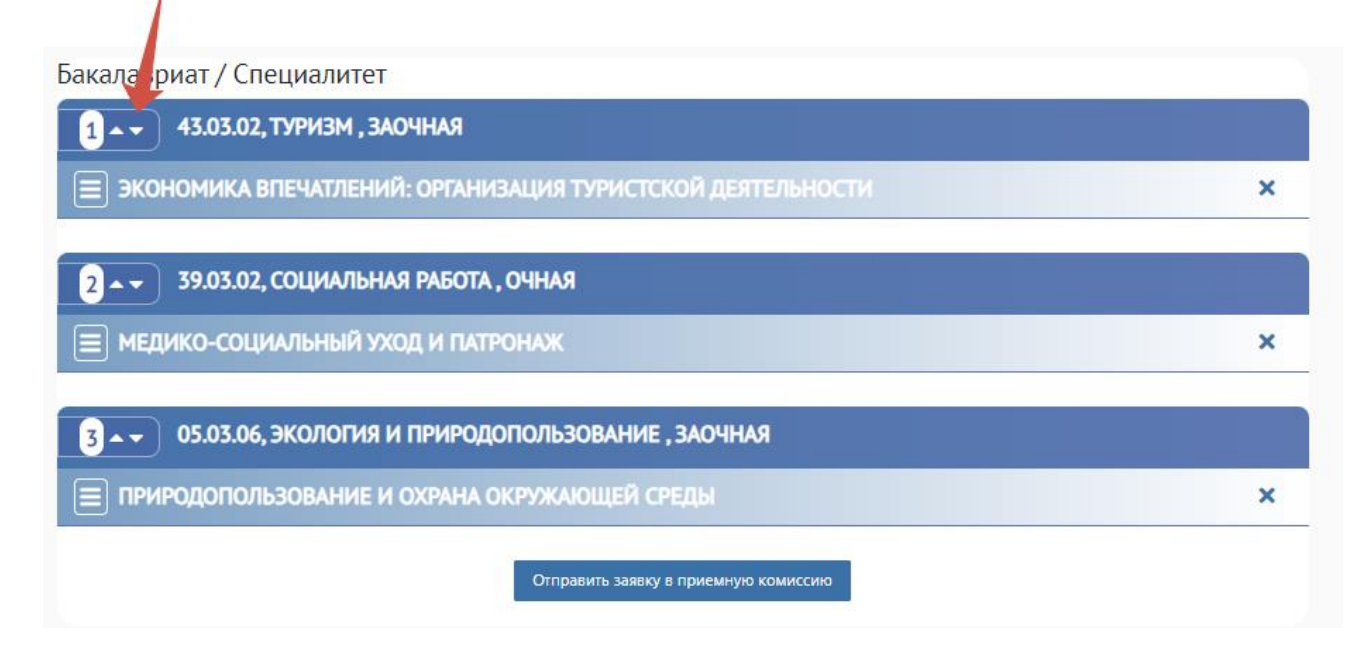

После добавления всех направлений подготовки и профилей необходимо нажать кнопку **«Отправить заявку в приёмную комиссию»**.

# Отправить заявку в приемную комиссию

После отправки вашего заявления в приемную комиссию, внесение изменений в него будет невозможно. Вам необходимо будет дождаться рассмотрения вашего заявления и ответа от вашего модератора в разделе **«Обратная связь».**

#### **ВНИМАНИЕ!!!**

Все остальные поля становятся активными после одобрения заявления модератором.

После проверки и принятия заявлений сотрудниками Приёмной комиссии в разделе **«Файлы для скачивания»** появятся заявление о приеме документов, согласие на обработку персональных данных и согласие на распространение персональных данных**.** Абитуриенту необходимо ознакомиться с документами нажав кнопку «Запросить онлайн», после ознакомления документы будут подписаны простой электронной подписью.

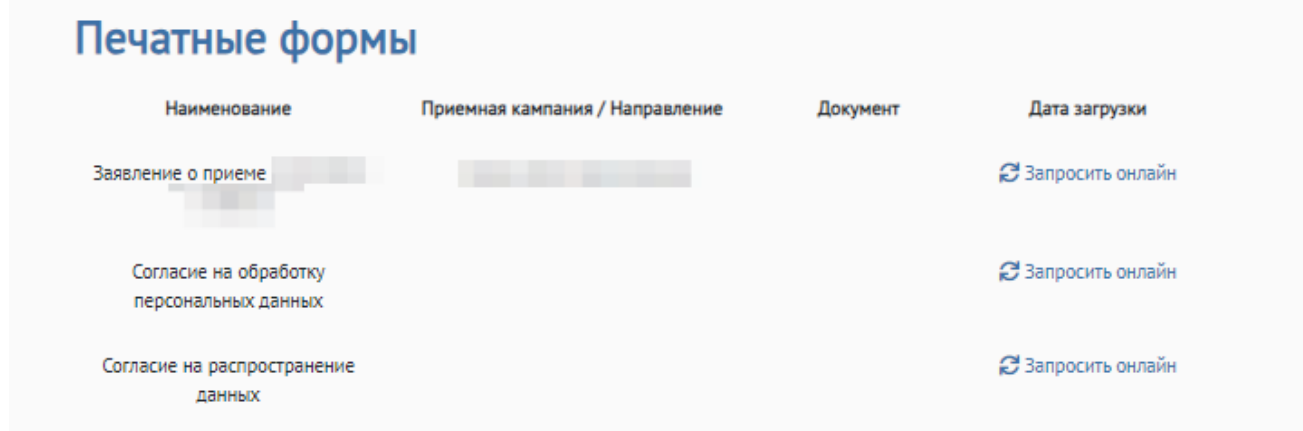

### <span id="page-19-0"></span>**5. Вкладка «Обратная связь»**

Если у вас остаются вопросы по ходу приёмной кампании уже после подачи заявления на поступление, вы можете воспользоваться вкладкой «**Обратная связь**».

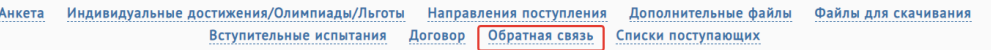

Для этого необходимо написать интересующий вас вопрос в соответствующее поле, описать проблему, с которой вы столкнулись, и нажать «**Отправить сообщение**». Ответ поступит вам в эту же вкладку.

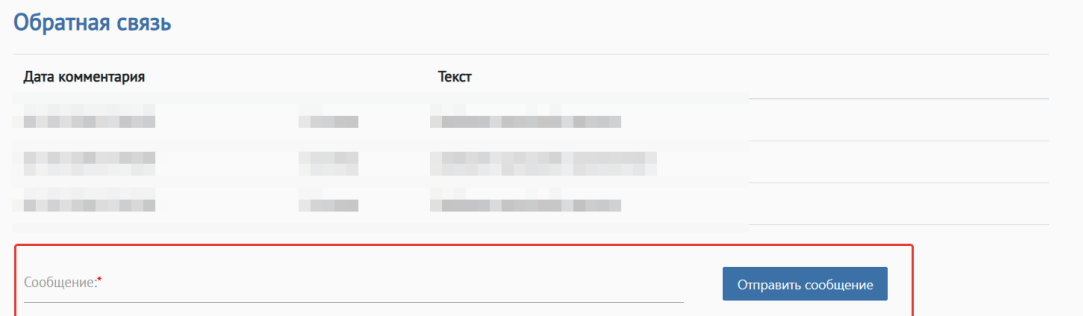

# <span id="page-20-0"></span>**6. Вкладка «Дополнительные файлы»**

В данном разделе можно прикреплять сканы дополнительных документов. Например, свидетельство о заключении брака, если у абитуриента в паспорте и документе об образовании указаны разные фамилии.

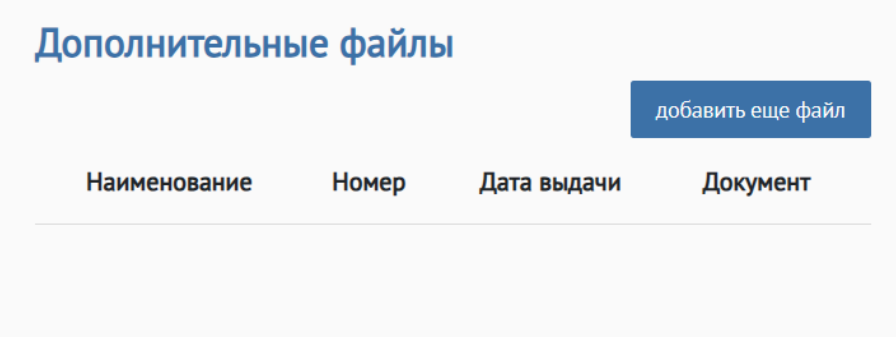

# <span id="page-20-1"></span>**7. Вкладка «Договор»**

В разделе **«Договор»** предоставляется возможность дистанционно заключить договор на оказание платных образовательных услуг.

Для того, чтобы заключить договор сначала в разделе **«Направления поступления»** необходимо выбрать направление, на которое будет заключен договор и нажать кнопку «Заключить договор».

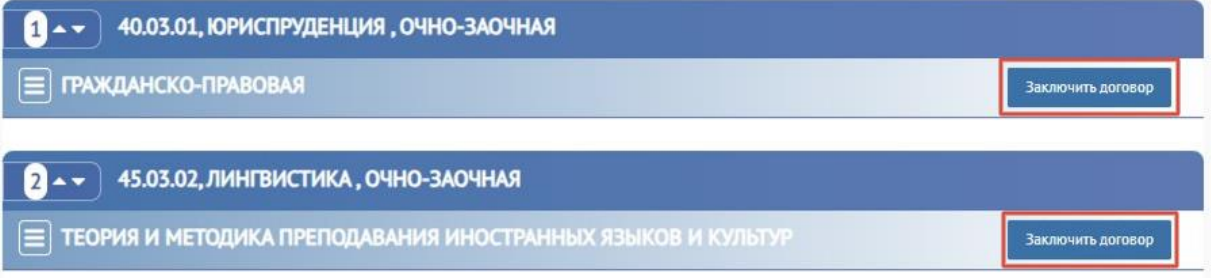

Далее необходимо перейти в раздел **«Договор»** и заполнить данные по договору.

При заполнении заявки на договор об оказании платных образовательных услуг необходимо заполнить информацию о плательщике, выбрать направление подготовки, на которое будет заключаться договор и выбрать тип платежа. Если плательщик по договору и абитуриент не одно и то же лицо, то необходимо заполнить данные по плательщику в открывающемся окне и прикрепить скан-копию документа удостоверяющий личность.

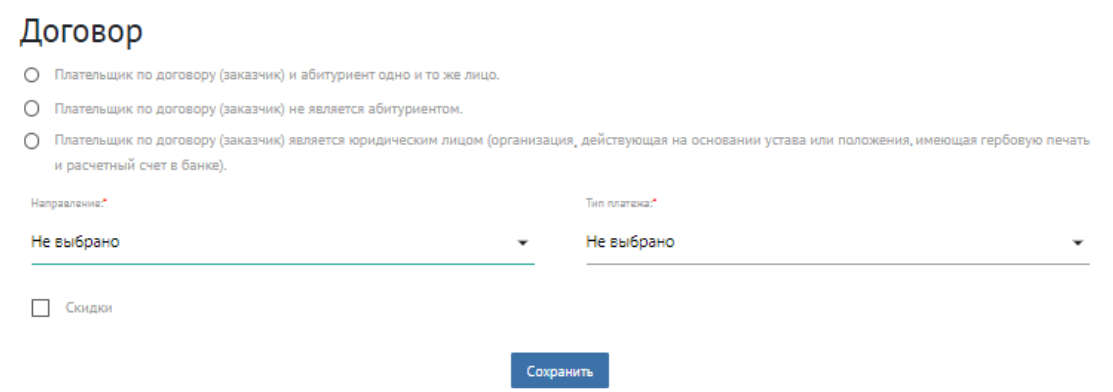

 $\overline{\mathbf{x}}$ 

# <span id="page-21-0"></span>**Верхнее меню**

# <span id="page-21-1"></span>**Персональная информация**

В верхнем меню можно изменить **Язык Интерфейса.** 

Достаточно нажать на **"EN"** и система автоматически перейдёт на интерфейс с английским языком.

Поле **«Изменение Пароля»** позволяет изменить пароль пользователя. В поле следует указать

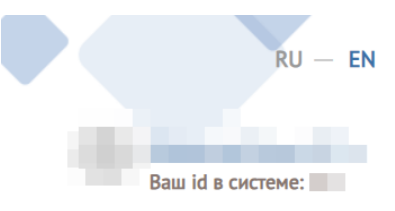

старый пароль и набрать новый пароль, подтвердить пароль и нажать кнопку **«Изменить».**

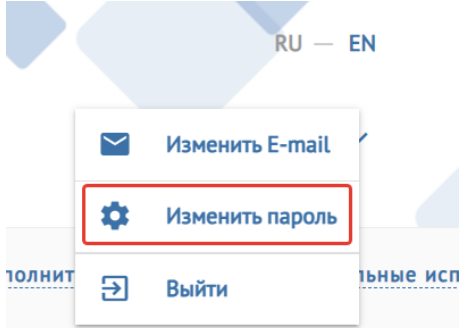

Аналогично проходит смена E-mail (электронной почты) абитуриента.

Всю личную информацию при необходимости абитуриент может изменить во вкладке «**Анкета**».

Уважаемые поступающие, мы напоминаем вам, что для обратной связи с сотрудниками Приёмной комиссии РГСУ вы можете воспользоваться телефонными номерами горячей линии в рабочие часы (ПН-ЧТ 10:00 – 18:00, ПТ 10:00 – 16:45):

 **8-495-255-67-35 8-495-255-67-67** написать нам на почту: [pk@rgsu.net](mailto:pk@rgsu.net) задать вопрос в «Чате Абитуриент РГСУ» в Телеграме: [https://t.me/PKRGSU\\_chat](https://t.me/PKRGSU_chat) написать в личные сообщения в группе ВКонтакте: [https://vk.com/abiturient\\_rgsu](https://vk.com/abiturient_rgsu)

# *Желаем Вам успешного поступления!*